# 東川町アプリ 通知設定方法確認マニュアル  $~\sim$ Android $\sim$

# **東川町アプリ 通知設定方法**

東川町アプリからのお知らせが届かない、通知音が鳴らない場合は アプリ内の設定を確認してください。

#### 設定確認の手順

**①東川町アプリ をタップ**

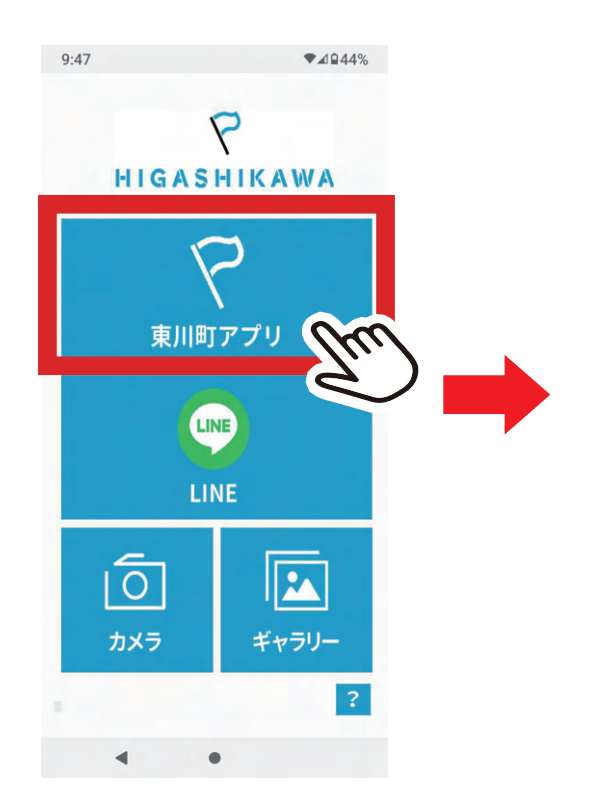

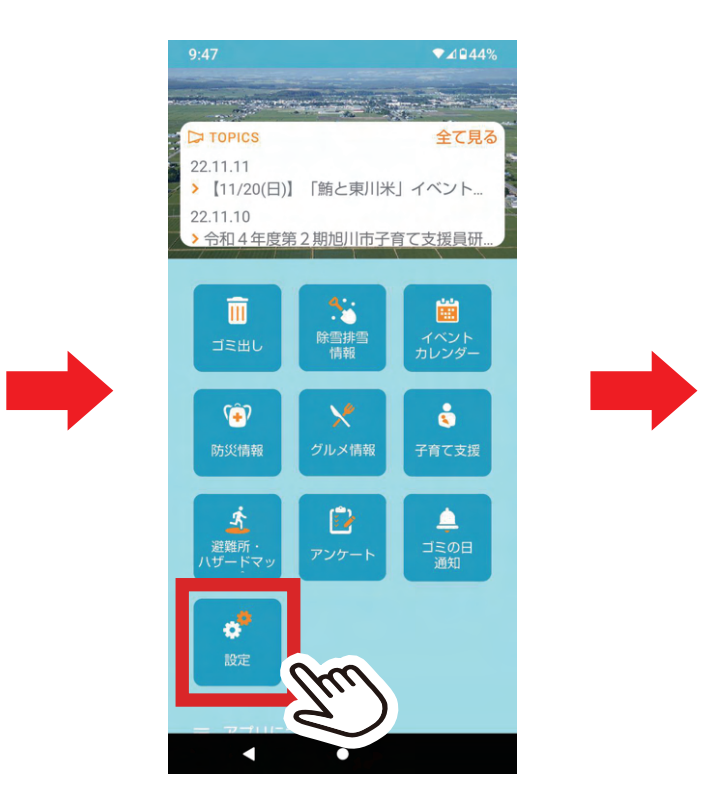

**②アプリ内「設定」**

 **をタップ**

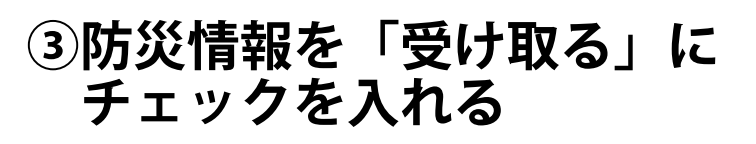

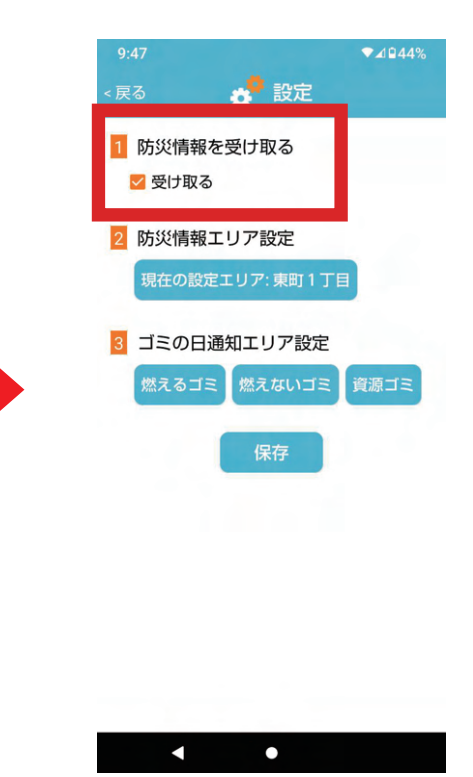

▶ 改善されない場合は スマートフォンの マナーモードの解除、 または本体設定からの アプリの通知設定の 確認が必要です。 マナーモード解除方法に ついてはP02 本体のアプリの通知設定 はP03~ご覧ください

### **端末本体 マナーモード解除方法**

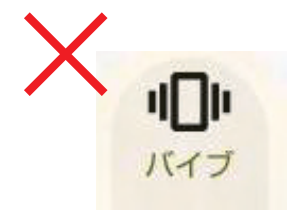

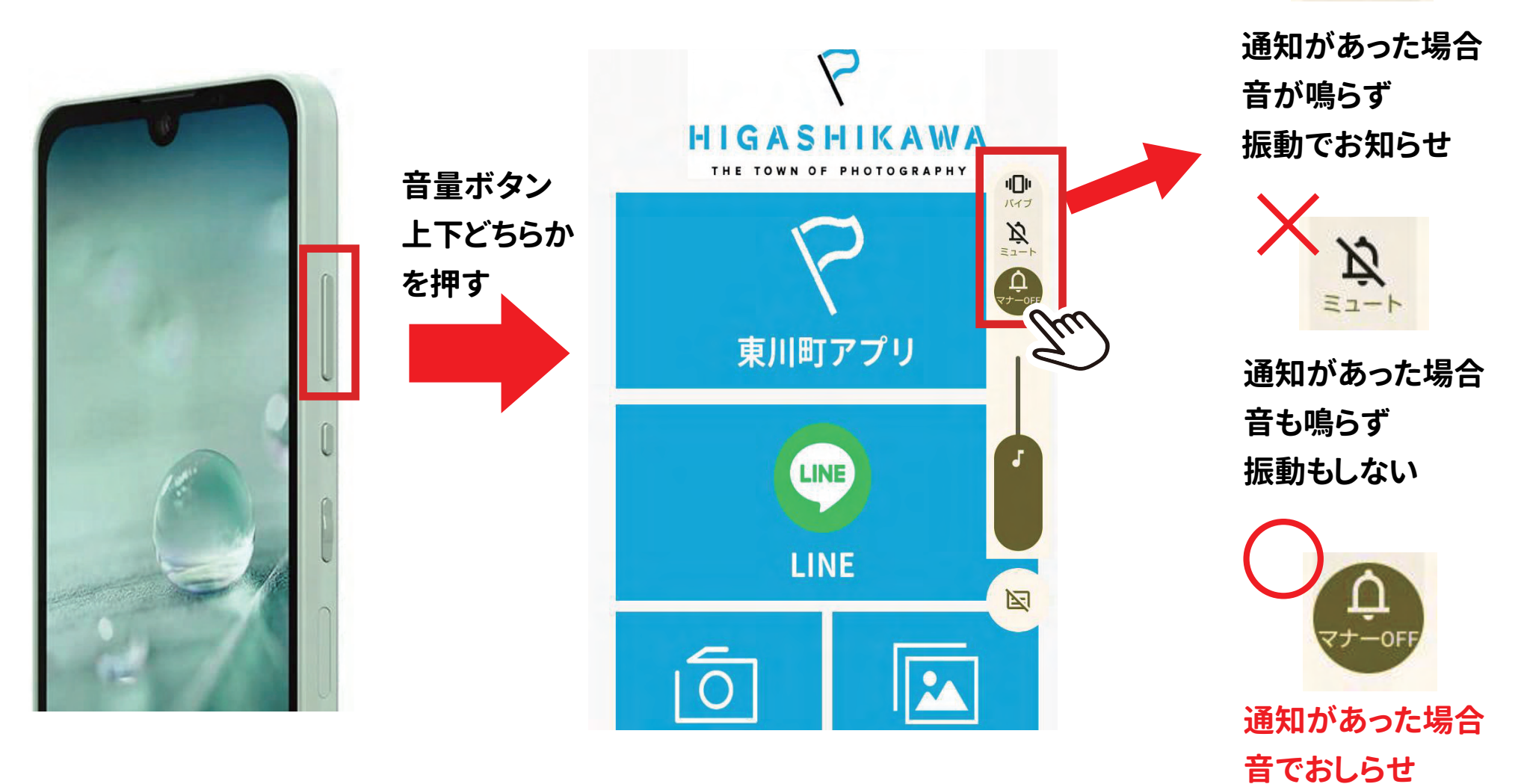

#### **端末本体 アプリ通知設定確認方法**

 $17:40$ 

設定

 $2 \t-1$ 

 $\widehat{\cdot}$  $W<sub>h</sub>$ 

 $\sqrt{a}$ 

 $\Delta$ 

Q 設定を検索

070-8828-5951

**①本体設定 (歯車のマーク) をタップ**

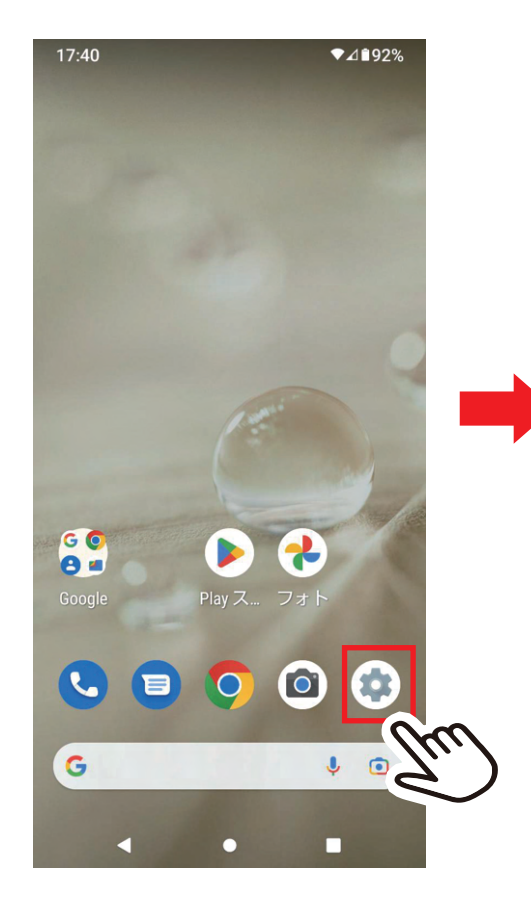

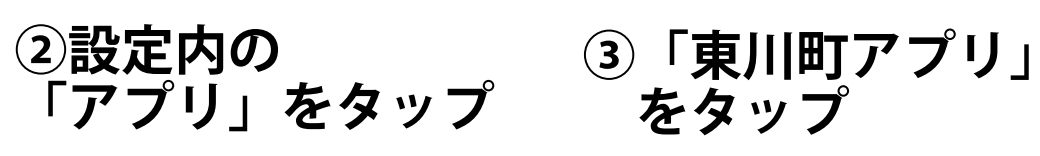

電話番号 (SIM スロット

ネットワークとインターネ

デフォルトのア

٠

モバイル、Wi-Fi、テザリング

接続済みのデバイス

Bluetooth、ペア設定

アプリ

最近使

通知

∢

 $24192%$ 

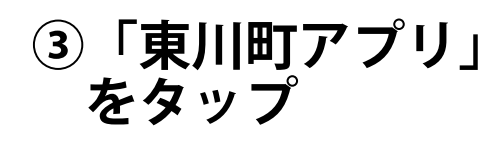

**④「通知」 をタップ**

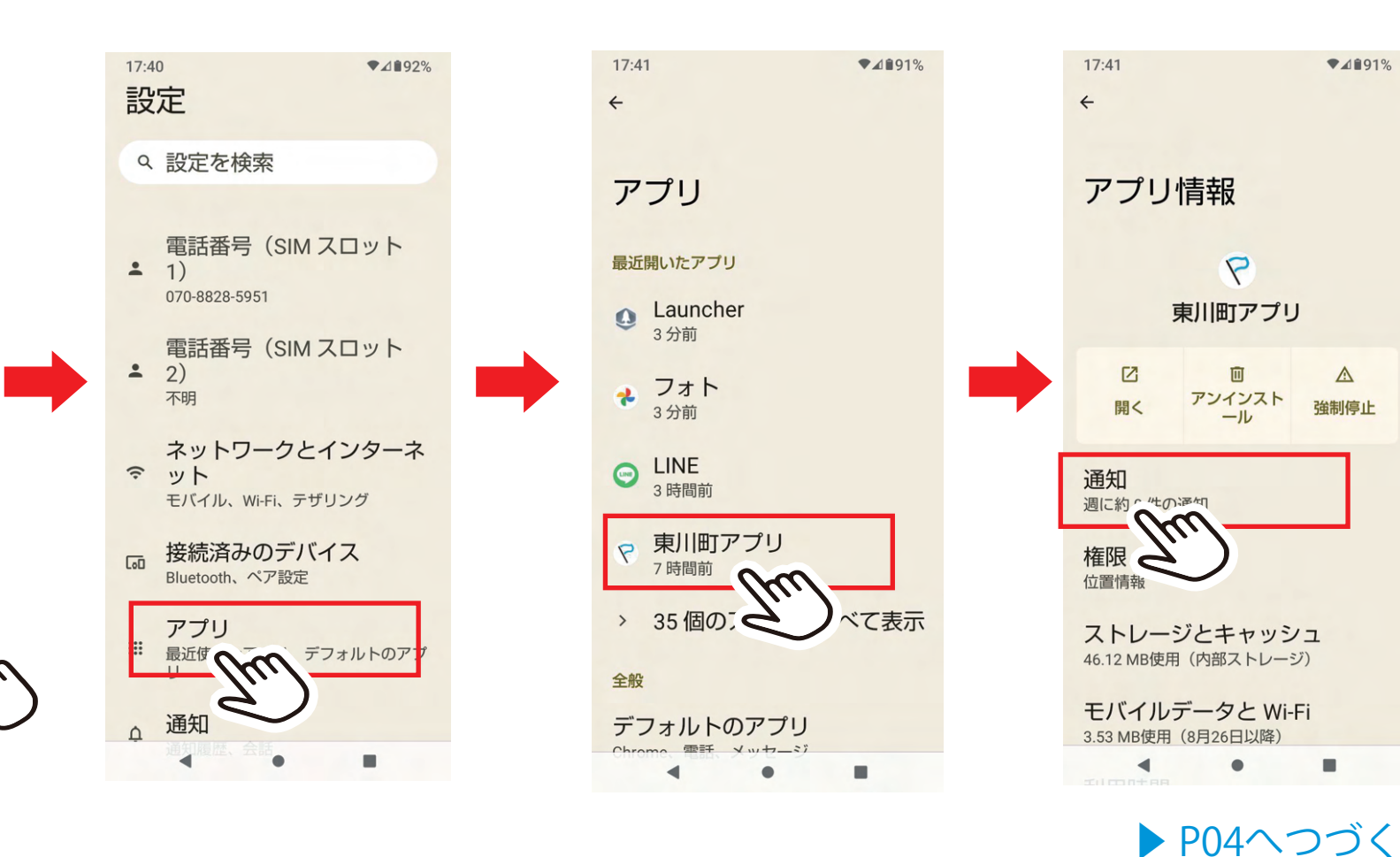

# **端末本体 アプリ通知設定確認方法**

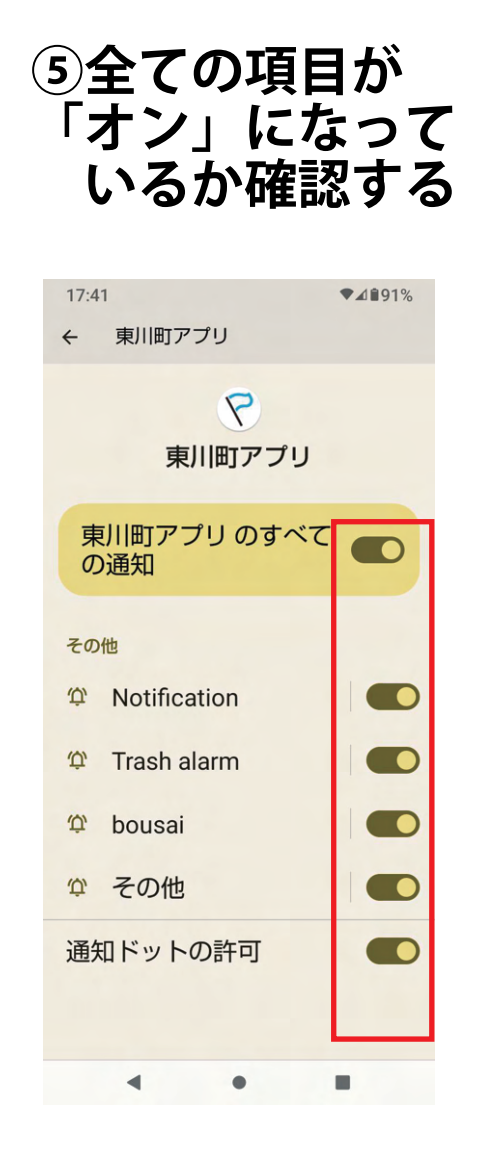

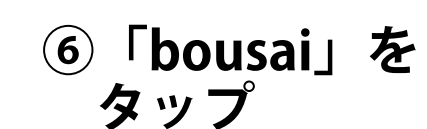

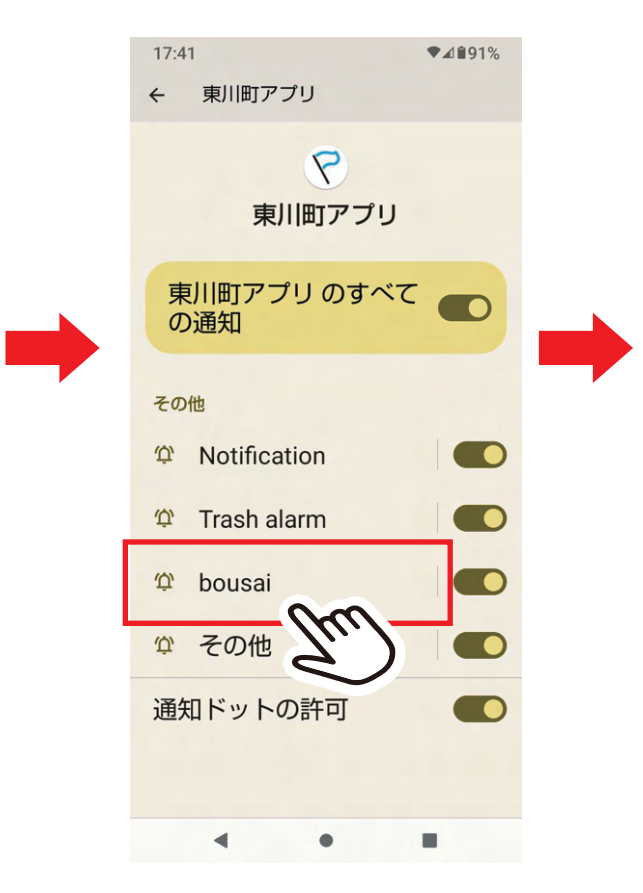

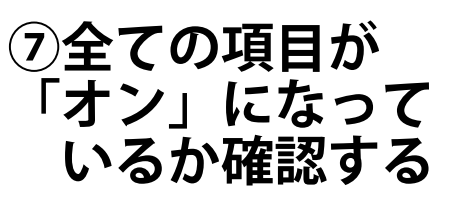

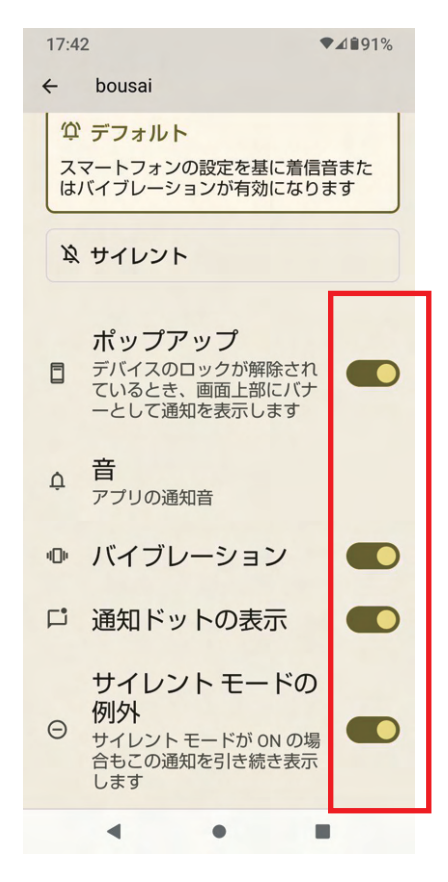